# NetSupp&rt

## **NetSupport School**

Prawa autorskie © 2016 NetSupport Ltd Wszelkie prawa

## **Spis Treści**

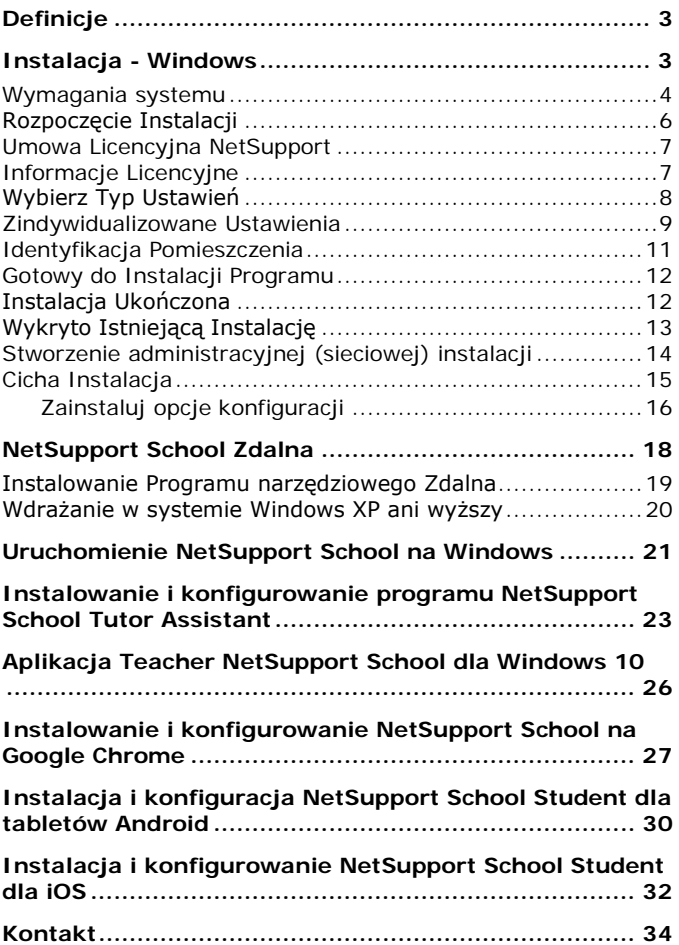

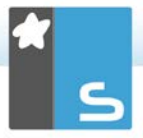

## <span id="page-2-0"></span>**DEFINICJE**

"Nauczyciel" jest stanowiskiem roboczym, które pokazuje lub podgląda/przejmuje stanowisko robocze Uczeń.

"Uczeń" jest stanowiskiem roboczym, któremu jest pokazywane, jest przeglądane lub przejmowane.

## <span id="page-2-1"></span>**INSTALACJA - WINDOWS**

Instalowanie NetSupport School jest wyjątkowo łatwe i pod warunkiem, że zastosowanych jest kilka prostych reguł, w bardzo krótkim czasie można się cieszyć ze wszystkich dostępnych funkcji.

#### **Wybierz opcje do instalacji**

Aby zarządzać klasą jako nauczyciel, należy zainstalować na swoim urządzeniu program Tutor (Kontrola).

Na każdym urządzeniu studenckim, z którym będzie nawiązywane połączenie, należy zainstalować program Student (Klient).

Aby umożliwić specjalistom kontrolę i obsługę szkolnej sieci oraz zapewnianie wsparcia technicznego, można zainstalować Konsolę Techniczną.

**Uwaga:** NetSupport School Tutor jest skonfigurowany do używania TCP/IP.

#### **Zalecana metoda połączenia ze Studentami (Klientami)**

Tryb Sali to szybka i łatwa metoda łączenia się z klientami w danej Sali. Kreator startowy pozwala na przypisanie urządzeń do danej Sali i na początku lekcji nauczyciel wybiera, z jaką salą chce się połączyć. Studenci mobilni mają możliwość przyłączenia się do określonej Sali.

Ustawienia Sali można także skonfigurować u Studentów przez Konfigurator NetSupport School Student.

Inne sposoby połączenia Tutora ze Studentami: poprzez Tryb Przeglądarki, Tryb PC lub Tryb Użytkownika.

Można już zainstalować programy NetSupport School Tutor i Uczeń.

## <span id="page-3-0"></span>**Wymagania systemu**

Niektóre obszary działania NetSupport School wymagają obecności określonych plików/aplikacji.

#### **Ogólne**

Internet Explorer 5 service pack 2 lub nowszego.

Windows XP (SP3), 2003 (SP2), Vista, 2008, Windows 7, Windows 8/8.1 oraz Windows 10.

50Mbytes wolnej przestrzeni dyskowej dla samej instalacji uczniów.

140Mbytes wolnej przestrzeni dyskowej dla samej instalacji Tutor.

100Mbytes wolnej przestrzeni dyskowej dla samej instalacji Technik informatyk.

160Mbytes wolnej przestrzeni dyskowej dla pełnej instalacji. TCP/IP.

NetSupport School działa w takich środowiskach jak Serwer końcowy, Klient cienki/zerowy, Wirtualny pulpit oraz zasoby udostępnione i jest obsługiwany na chromebookach Google i tabletach Android.

Aplikacja Tutor Assistant, obsługiwana przez urządzenia iOS 4.3 lub wyższe oraz Android 2.3 lub wyższe.

Obsługa natywnej aplikacji Teacher na urządzeniach z Windows 10.

Aplikacja Tutor dla Android obsługiwana przez tabletów Android 4.0.3 lub wyższe.

Aplikacja Student dla Android obsługiwana przez tabletów Android 4.0 lub wyższe.

Aplikacja Student dla Ios, obsługiwana przez urządzenia iOS działające w wersji 6.0 lub wyższej.

Program NetSupport School Szkoła wymaga rozdzielczości ekranu 1024 x 768 lub wyższej.

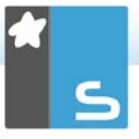

#### **Obsługa funkcji dotykowych**

NetSupport School Tutor, działający na systemie Windows 7 lub wyższym.

NetSupport School Student, działający na systemie Windows 8/8.1 lub Windows 10.

#### **Moduł testowania**

Projektant Testów wymaga MDAC 2.1 lub wyższego i COMCTL32.dll wersji 5.80 lub wyższej. Podczas instalacji, NetSupport School sprawdzi, czy te pliki są obecne i poinformuje jeżeli nie. Jeśli jednak instalowanie "cicho" przy zastosowaniu narzędzia rozmieszczania NetSupport School użytkowych, nie będziesz ostrzeżony jeżeli będzie brakować plików.

**Uwaga:** Aby umożliwić drukarce wysyłanie powiadomień do komputera nadzorującego, instalator stosuje się następujące zmiany w komputerach uczniów:

#### **Firewall w systemie Windows**

Podczas instalacji zapisy Zapory Windows są dodawane automatycznie, aby zezwolić na użytkowanie produktu przez aktywną Sieć. W przypadku zmiany Sieci może zaistnieć konieczność rozszerzenia zakresu zapisów Zapory Windows, aby pozwolić na kontynuowanie połączeń przez Zaporę.

Wyłączenie dzielenia plików i druku jest możliwe w przypadku systemów Windows XP Service Pack 2 i Windows Vista.

Zakres portu TCP 139 ulegnie zmianie z "podsieci" do "JAKIEGOKOLWIEK" w przypadku systemu Windows XP Service Pack 2.

#### **Ustawienia lokalnej polityki bezpieczeństwa**

Na komputerach połączonych w grupie roboczej systemem operacyjny Windows Vista (lub wyższy), następujące ustawienia zasad lokalnych są określone;

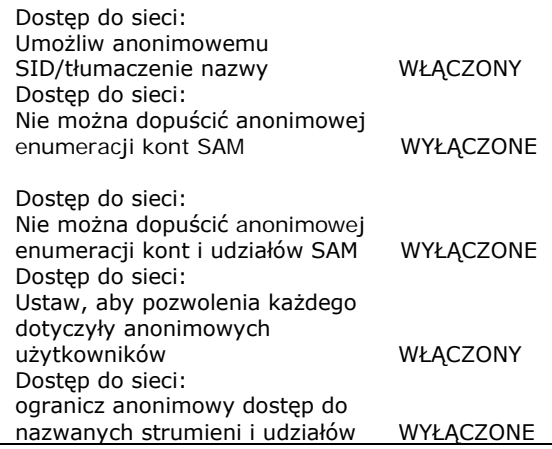

## <span id="page-5-0"></span>**Rozpoczęcie Instalacji**

Kopię NetSupport School można pobrać z witryny [www.netsupportschool.com/downloads.asp](http://www.netsupportschool.com/downloads.asp)

Kliknij na odpowiednim języku z menu i wybierz opcję do instalacji NetSupport School.

Wybierz, którego instalatora wybrać, setup.exe lub plik MSI. Jeżeli wymagane jest wdrożenie typu Active Directory, należy przeprowadzić instalację przy użyciu pliku MSI.

Instalacja NetSupport School rozpocznie się od wyświetlenia Ekranu powitalnego. Kliknij Dalej aby kontynuować.

#### **Uwagi:**

- Przy modernizacji systemu operacyjnego Windows, przed dokonaniem modernizacji należy odinstalować NetSupport School. Gdy system operacyjny zostanie zmodernizowany, NetSupport School może być wówczas ponownie zainstalowany.
- Podczas instalowania należy się zalogować jako Administrator.
- Instalując NetSupport School w Windows 7, Windows 2008 Server R2, Windows 8 i Windows 2012 Server,

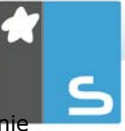

Sterownik Filtra może nie zostać zainstalowany jeżeli ni zainstalowano wcześniej wymaganych Pakietów Serwisowych oraz aktualizacji (hotfixes). Możesz kontynuować instalację NetSupport School bez Sterownika Filtra ale niektóre funkcie Kontroli Internetu mogą być niedostępne, włącznie z Blokowaniem FTP i SafeSearch. Funkcja monitorowania komunikatora może też nie być obsługiwana.

Bardziej szczegółowych informacji udziela zespół Pomocy Technicznej [www.netsupportsoftware.com/support](http://www.netsupportsoftware.com/support)

## <span id="page-6-0"></span>**Umowa Licencyjna NetSupport**

Wyświetlona zostanie Umowa Licencyjna NetSupport. Należy uważnie zapoznać się z Umową Licencyjną i zaakceptować warunki w Umowie Licencyinej, a następnie kliknąć Dalej, aby kontynuować.

W przypadku odrzucenia umowy licencyjnej (Nie zgadzam się z warunkami Umowy Licencyjnej), należy kliknąć Anuluj. NetSupport School nie zostanie zainstalowane a instalator poprowadzi do Wyjścia z instalacji programu.

## <span id="page-6-1"></span>**Informacje Licencyjne**

Wybierz **Rejestr** i wpisz otrzymane dane licencji NetSupport School. Jeśli korzystasz z wersji testowej NetSupport, wybierz próbny okres 30 dni.

Wybierz odpowiedni rodzaj licencji.

- **Wszystkie platformy**  Wszyscy studenci używający Windows lub połączenia Windows, Chromebooks i tabletów.
- **Tylko studenci używający Google Chrome**  Wszyscy studenci używający Google Chromebooks.
- **Tylko studenci używający tabletów** Wszyscy studenci używający tabletów.

Kliknij Dalej.

## <span id="page-7-0"></span>**Wybierz Typ Ustawień**

Wybierz typ ustawień do zainstalowania na stanowisku roboczym.

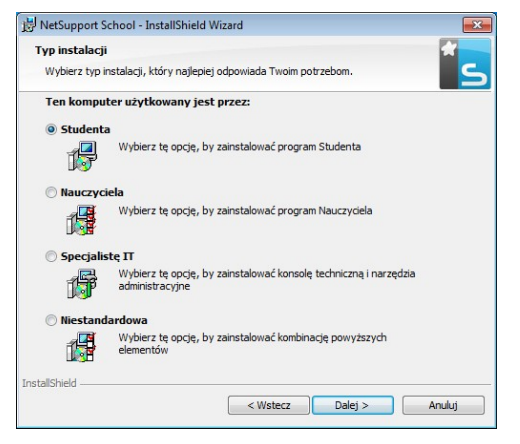

#### **Student**

Instaluje oprogramowanie Uczeń. Ta funkcja (Kient) powinna być zainstalowana na stacjach roboczych/urządzeniach, które będą zdalnie sterowane.

#### **Tutor**

Instaluje oprogramowanie Nauczyciel. Ta funkcja (Kontroli) powinna być zainstalowana na stacjach roboczych/urządzeniach, które posłużą do zdalnego sterowania innymi komputerami PC.

#### **Technik informatyk**

Instaluje Tech Console. Ta o funkcja powinna być zainstalowana na stanowiskach, które będą zarządzały oraz prowadziły konserwację komputerów.

#### **Zindywidualizowane**

Pozwala na wybranie funkcji do zainstalowania na stanowisku roboczym.

Kliknij Dalej, po wybraniu Zindywidualizowane. Wyświetlone zostanie okno zindywidualizowanych ustawień.

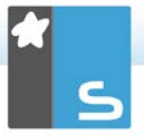

## <span id="page-8-0"></span>**Zindywidualizowane Ustawienia**

Wybierz komponent(y) do zainstalowania na stanowisku roboczym.

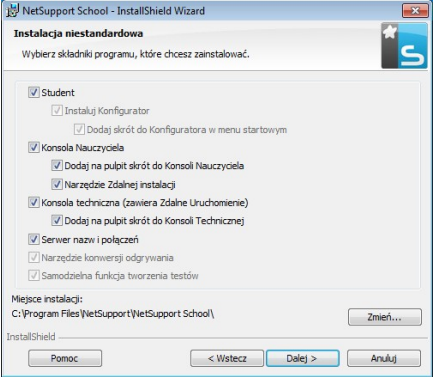

## **Student**

Zainstalui ten komponent (Klientem) staciach roboczych/urządzeniach, które będą zdalnie kontrolowane. Instalując ten komponent, umożliwione jest ustanowienie połączenia maszynie Nauczyciel z maszynami Uczeń. Zakres dostępnych funkcji dla uczniów ogranicza się do tych, które umożliwiają im komunikację z nauczycielem, na przykład wysłanie żądania pomocy.

#### **Zainstaluj konfigurator**

Uczeń NetSupport School służy do dostosowania Ustawień Ucznia na każdym stanowisku Konfigurator roboczym. Przykładowo, ustawiając Transport do zastosowania, przydzielając imię Ucznia i ustawiając zabezpieczenia.

Wybierając komponent Uczeń, dostępna będzie również możliwość zainstalowania Konfiguratora Ucznia.

Należy odznaczyć to pole gdy komponent nie ma być instalowany, nadal można skonfigurować maszynę Uczeń poprzez Konfiguratora Ucznia w późniejszym etapie tej Instalacii.

#### **Dodaj Skrót Konfigurator w Menu Start**

Wybierz aby utworzyć skrót w Menu Start do Konfiguratora Ucznia na stanowisku roboczym Ucznia. Zaletą zainstalowania tego w urządzeniu Ucznia jest łatwiejsze dokonanie zmian ustawień w przyszłości. Wadą jest fakt, że sami Uczniowie mogliby nieumyślnie uzyskać dostęp do tej opcji i dokonywać zmian.

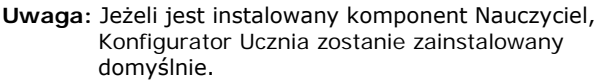

#### **Konsola Nauczyciela**

Komponent ten (Kontroli) powinien być zainstalowany na stanowiskach, które posłużą do zdalnego sterowania innymi komputerami PC. Daje to nauczycielowi dostęp do pełnego zakresu funkcji NetSupport School, na przykład, podglądu ekranów ucznia i pokazywaniu swojego ekranu uczniom.

Wybierając ten komponent, zainstalowany zostanie także katalog Przenośnej aplikacji Nauczyciela, pozwala to użytkować aplikację Nauczyciel z przenośnych urządzeń, takich jak napędy pendrive USB, Memory Stick or Flash Drive.

**Uwaga:** Jeżeli potrzeba uzyskać elastyczność umożliwiającą podgląd tej maszyny przez inne, można również zainstalować komponent Uczeń.

#### **Dodaj Skrót na Pulpicie dla aplikacji Nauczyciel**

Wybierz aby utworzyć na pulpicie ikonę dla Jednostki Kontroli (Nauczyciel) Aby umożliwić łatwy dostęp do Programu Nauczyciel.

#### **Program narzędziowy Zdalne Wdrożenie**

Program narzędziowy Zdalnego Wdrożenia umożliwia wykonać wiele instalacji NetSupport School bez konieczności odwiedzania każdego indywidualnego stanowiska roboczego.

#### **Tech Console (zawiera program narzędziowy zdalne wdrożenie)**

Składnik ten należy zainstalować na stanowiskach, które będą zarządzały oraz prowadziły konserwację komputerów.

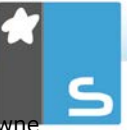

Zapewnia Technikom Laboratorium i Operatorom Sieci główi funkcje NetSupport School.

#### **Dodaje skrót na pulpicie dla Tech Console**

Wybierz aby utworzyć na pulpicie ikonę dla umożliwienia łatwego dostępu do programu Tech Console.

#### **Nazwa i Łączność Serwera**

Zapewnia prostą i rzetelną metodę lokalizacji i łączenia się z komputerami PC Uczniów.

#### **Narzędzie konwersji odgrywania**

To narzędzie pozwala konwertować pliki Powtórki na pliki wideo.

**Uwaga:** Ten element zostanie zainstalowany automatycznie podczas instalacji oprogramowania Tutor lub elementu Konsoli technicznej.

#### **Autonomiczny Projektant Testów**

Projektant Testów pozwala na stworzenie zindywidualizowanych testów zawierających pytania tekstowe, obrazowe, audio i wideo.

**Uwaga:** Jeżeli instalowany jest komponent Nauczyciel, Projektant Testów zostanie zainstalowany domyślnie.

#### **Instaluj do:**

Domyślnie, NetSupport School zostanie zainstalowany w katalogu C:\Program Files\NetSupport School\NetSupport School. Jeżeli chcesz zainstalować do innego katalogu, kliknij Zmień.

Kliknij Dalej, aby kontynuować.

#### <span id="page-10-0"></span>**Identyfikacja Pomieszczenia**

Wprowadź wartość dla pomieszczenia z którym ma nastapić połączenie, domyślnie wartością pomieszczenia będzie Eval. Wartość pomieszczenia może być aktualizowana później w ustawieniach Konfiguracji Nauczyciela.

Kliknij Dalej aby kontynuować.

## <span id="page-11-0"></span>**Gotowy do Instalacji Programu**

Aby rozpocząć instalację, kliknij na Instaluj. Aby zmienić jakiekolwiek poprzednie zaznaczenia, kliknij na Wróć. Aby opuścić instalację, kliknij na Anuluj.

**Uwaga:** Jeżeli do instalacji wybrano Klient (Uczeń), Set-up dokona wymaganych poprawek w pliku System.INI i/lub rejestrze, w celu załadowania Klienta podczas uruchomieniu systemu Windows. NetSupport School nie zastąpi żadnego z istniejących Sterowników.

## <span id="page-11-1"></span>**Instalacja Ukończona**

Aby zakończyć instalację:

- Wybierz, czy uruchomić Konfiguratora Klienta. Umożliwia to ustawienie podstawowych informacji i zabezpieczeń Klienta.
- Wybierz, czy uruchomić program narzędziowy Zdalnego Wdrożenia. Zapewnia to udogodnienie do zainstalowania i konfiguracji NetSupport School na wielu stanowiskach roboczych.

Kliknij Zakończ aby wyjść z Programu Ustawień.

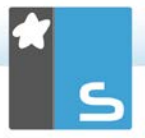

## <span id="page-12-0"></span>**Wykryto Istniejącą Instalację**

Ekran ten pojawi się jeżeli egzemplarz NetSupport School jest już zainstalowany na stanowisku roboczym.

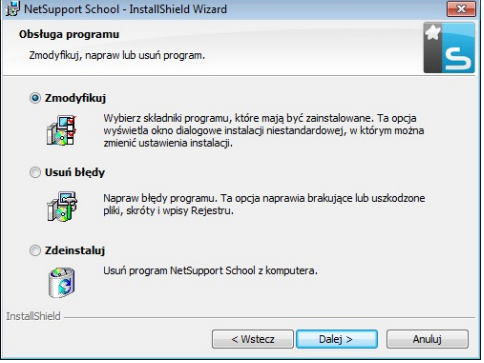

## • **Zmień** Zmiana ustawień programu, który jest już

zainstalowany.

#### • **Napraw** Napraw wszelkie błędy instalacji w programie.

• **Usuń**

Usuń NetSupport School z komputera.

Wybierz opcję i kliknij Dalej.

## <span id="page-13-0"></span>**Stworzenie administracyjnej (sieciowej) instalacji**

Administracyjna instalacja (egzemplarz dystrybucyjny) NetSupport School została zaprojektowana, by pomóc administratorom przy instalacji NetSupport School na PC połączonych w sieć, gdzie środki instalacyjne lub szczegóły Licencyjne mogą nie być łatwo dostępne, a ponadto oczekuje się, że wiele instalacji będzie się odbywało albo na raz albo przez pewien okres czasu.

Ten rodzaj instalacji może być także wstępnie skonfigurowany do ustawienia NetSupport School z pewnymi opcji, zapewniając tym samym, że wszystkie instalacje NetSupport School sa skonfigurowane tak samo.

Po utworzeniu, egzemplarz dystrybucyjny może być stosowany do standardowych instalacji, Cichej Instalacji lub jako część zdalnego wdrożenia.

#### **Aby ustawić egzemplarz dystrybucyjny NetSupport School na Serwerze**

- 1. Utwórz katalog w sieci, który jest dostępny dla wszystkich komputerów PC, na których wymagana jest instalacia.
- 2. Z oryginalnego źródła (nośnik CD lub pobranie z Internetu) skopiuj plik SETUP.EXE.
- 3. Utwórz i skopiuj aktualny plik NSM.LIC do tego katalogu. Jeżeli Pliku Licencji nie ma w katalogu podczas instalacji, NetSupport School zostanie zainstalowany przy użyciu domyślnej licencji Evaluation.
- 4. Utwórz i skopiuj plik CLIENT32.INI do tego katalogu.

#### **Uwaga:** Można ustawić katalog sieci jako "tylko do odczytu", aby uniknąć zmian konfiguracji przez nieuprawnionych użytkowników.

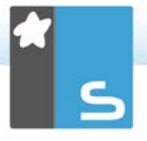

#### **Aby zainstalować NetSupport School z Serwera na indywidualnych stanowiskach**

- 1. Na wymaganym stanowisku roboczym, przejdź do katalogu sieciowego zawierającego pliki instalacyjne NetSupport School.
- 2. Uruchom Setup.exe.
- 3. Podczas rozpoczęcia Instalacji postępuj zgodnie z instrukcjami.

## <span id="page-14-0"></span>**Cicha Instalacja**

Cicha Instalacja nie wymaga żadnego udziału użytkownika, zapewniając dogodną metodę wykonywania zbiorczej instalacji na kilku maszynach.

## **Aby wykonać przeprowadzić cichą instalację**

- 1. Utwórz egzemplarz dystrybucyjny NetSupport School zawierający wymagane pliki Instalacji NetSupport School.
- 2. W celu określenia właściwości dla Instalacji, w wierszu poleceń uruchom INSTCFG.EXE /S, z katalogu programu NetSupport School. Pojawi się okno dialogowe Opcie Konfiguracji Instalacji. Wybrane właściwości są przechowywane w pliku parametrów, o domyślnej nazwie NSS.ini.
- 3. Wybierz {Plik} {Zapisz} i zapisz plik "NSS.ini" do katalogu zawierającego egzemplarz dystrybucyjny NetSupport School.
- 4. Aby wykonać Cichą Instalację na wymaganym stanowisku roboczym, w katalogu zawierającym egzemplarz dystrybucyjny, należy uruchomić:

msiexec /i "NetSupport School.msi" /qn (MSI installer) setup /S /v/qn (setup.exe installer)

**Uwaga:** NetSupport School można zainstalować poprzez Active Directory. Group Policy Objects (GPO) instalacji oprogramowania muszą być zastosowane do Jednostek Organizacyjnych zawierających konta komputerowe zamiast użytkowników. Należy pamiętać, że aby oprogramowanie instalacji działało od razu, konieczne jest ustawienie parametru "Zawsze czekaj na sieć przy rozruchu i logowaniu komputera" w Konfiguracji Komputera | Szablony Administracyjne | System | Logowanie | skrzydło polityki grupy kontrolującej komputery, które podlegają instalacji oprogramowania. Zmiana ta wpłynie na czasy logowania dla maszyn z systemem Windows XP, które mają to ustawione. Bez tej zmiany do zadziałania instalacji wymagany jest dodatkowy cykl wylogowania / zalogowania.

#### <span id="page-15-0"></span>**Zainstaluj opcje konfiguracji**

Wykonując Cichą Instalację lub stosując NetSupport School Deploy, można dostosować instalację w celu spełnienia indywidualnych wymogów. To okno dialogowe, dostępne poprzez uruchomienie INSTCFG.EXE/S z folderu programu NetSupport School, w przypadku wykonywania Cichej Instalacji lub w przypadku użycia NetSupport School Deploy poprzez Zakładkę Zainstaluj Właściwości Ogólne, umożliwia Ci określenie zmiennych dla instalacji. Informacje są przechowywane w pliku parametrów, domyślna nazwa NSS.ini.

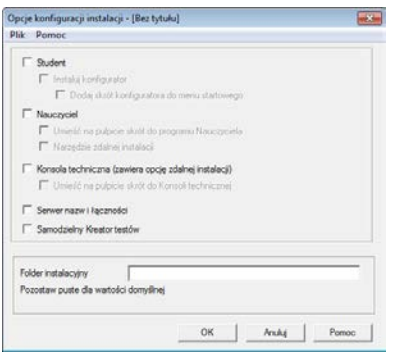

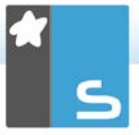

## **Ikony**

Zaznacz odpowiednie pola, aby wskazać, które komponenty NetSupport School będą zainstalowane na maszynach Klienta.

## **Ogólne Ścieżka instalacji**

Określenie katalogu, w którym zainstalowany będzie NetSupport School. Pozostaw puste, by zainstalować w domyślnym katalogu, \program files\NetSupport School.

## <span id="page-17-0"></span>**NETSUPPORT SCHOOL ZDALNA**

Program narzędziowy NetSupport School Zdalna ułatwia Administratorom Sieci instalację i konfigurację NetSupport School na wielu stanowiskach roboczych bez konieczności indywidualnych wizyt na nich.

Zapewnia obraz Sieci, pozwalając na wybranie stanowisk na których przeprowadzone bedzie wdrożenie.

#### **Przy użyciu NetSupport School Zdalna instalacja można:**

- Zdalnie Zainstalować pakiet NetSupport School na wielu stacjach roboczych jednocześnie.
- Utworzyć i pobrać określone Konfiguracje Klienta dla wielu stacji roboczych.
- Zdalnie aktualizować szczegóły dotyczące Licencji NetSupport School dla wielu stacji roboczych.
- Zdalnie Odinstalować pakiet NetSupport School z wielu stacji roboczych jednocześnie.

#### **Uwagi:**

- W trakcie zdalnej instalacij na komputerze z Windows Vista ani wyższy w Domenie, Użytkownik Konsoli musi być albo zalogowany na Domenie lub wprowadzić upoważnienia użytkownika gdy będzie zapytany o Konto Domeny które ma uprawnienia Lokalnego Administratora dla docelowego komputera.
- Opcje użytkownika podpowiedzi Zastosowania nie są obsługiwane przez system Windows Vista ani wyższy.

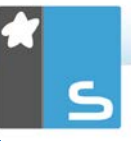

## <span id="page-18-0"></span>**Instalowanie Programu narzędziowego Zdalna**

Podczas instalowania NetSupport School można zadecydować o kombinacji komponentów do instalacji. Aby zainstalować NetSupport School Zdalna, wybierz Program narzędziowy Zdalne Wdrożenie wraz z innymi składnikami, których są wymagane.

Opcja NetSupport School Deploy jest obecnie obsługiwana przez następujące systemy operacyjne:

- Windows XP
- Windows 2003
- Windows Vista
- Windows Server 2008\2008r2
- Windows 7
- Windows 8/8.1
- Windows Server 2012
- Windows 10

#### **Planowanie**

NetSupport School Zdalna to potężny program narzędziowy, który sprawia że instalowanie pakietów NetSupport School na wielu stanowiskach jest szybkie i łatwe. Niemniej jednak, dążąc do zapewnienia, że nie istnieją żadne ograniczenia lub niekompatybilność w stosowaniu oprogramowania, zaleca się przeprowadzić testowe wdrożenie na niedużej liczbie stanowisk dla upewnienia się, że nie ma konfliktów z innymi podobnymi produktami, takimi jak zdalne sterowanie albo pakiety zabezpieczeń pulpitu. Ponadto, dla dodanej ochrony i bezpieczeństwa, konieczne jest posiadanie odpowiednich uprawnień administratora dla urządzeń na których przeprowadzane jest wdrożenie.

## <span id="page-19-0"></span>**Wdrażanie w systemie Windows XP ani wyższy**

Aby umożliwić wdrożenie NetSupport School w systemie Windows XP Professional, potrzeba dostępu do udostępniania Admin\$ na zdalnym urządzeniu, w celu przesłania pakietu do wdrożenia. Domyślnie nie ma dostępu do udostępniania Admin\$.

#### **Aby włączyć dostęp do Sieci:**

- 1. W Narzędziach Administracyjnych wybierz Lokalna Polityka Bezpieczeństwa.
- 2. Wybierz {Ustawienia Zabezpieczeń}{Lokalne Zasady}{Opcje Zabezpieczeń}
- 3. Wybierz {Dostęp do Sieci: Udostępnianie i model zabezpieczeń dla kont lokalnych}
- 4. Zmień ustawienia dla tej zasady {Klasyczna lokalni użytkownicy autoryzują się jako oni sami}

Udostępnianie Admin\$ będzie teraz dostępne i można wdrażać w zwykłym trybie.

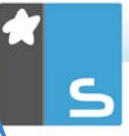

## <span id="page-20-0"></span>**URUCHOMIENIE NETSUPPORT SCHOOL NA WINDOWS**

Po instalacji, program Klienta jest automatycznie ładowany na stacjach roboczych Uczniów, gdy uruchamia się Windows.

Aby uruchomić program Kontroli NetSupport School, kliknij podwójnie ikonę Nauczyciel NetSupport School w Twojej Grupie Programów NetSupport School lub wybierz: {Rozpocznij} {Programy} {NetSupport School} {Konsola Nauczyciela NetSupport School}.

**Uwaga**: W systemie Windows 8, na ekranie startowym pojawią się tylko ikony Tutor i Konsola techniczna; można uzyskać dostęp do innych elementów NetSupport School, klikając prawym przyciskiem myszy i wybierając opcję Wszystkie aplikacje z dołu ekranu. Jeżeli określone dodatkowe elementy NetSupport School mają się pojawiać na ekranie startowym, należy kliknąć wybrany element prawym przyciskiem myszy i wybrać opcję Przypnij do ekranu startowego.

Gdy NetSupport School załaduje się, pojawi się kreator Witaj, stąd można zdalnie zainstalować oprogramowanie dla Uczniów na nowych komputerach w Twojej bieżące klasie, klikając Klasę. Jeżeli potrzebujesz zainstalować zdalnie oprogramowanie Ucznia we wszystkich lokalizacjach Twojej sieci lub potrzebujesz bardziej zaawansowanych opcji, kliknij Sieć. Aby tylko rozpocząć program Nauczyciela, kliknij Rozpocznij a pojawi się Kreator Klasy.

Kreator klasy pozwala wprowadzać ogólne właściwości lekcji i wybierać sposób lokalizowania oraz łączenia się ze Studentami. Można tworzyć kilka klas, używając różnych metod łączenia. Wymaganą klasę można wczytać na początku lekcji, a następnie szybko połączyć się z urządzeniami Studentów.

Gdy program Nauczyciela załaduje się, NetSupport School wyszuka wówczas w Sieci określonych Uczniów. Podczas wyszukiwania będzie wyświetlana wiadomość Przeglądanie. Ikona ostrzeżenia wskaże urządzenia, z którymi nie mogłeś połączyć się. Przesuń mysz nad ikonę, by wyświetlić przyczynę nieudanego połączenia.

Ikony wszystkich podłączonych Klientów zostaną wyświetlone w oknie Kontroli.

**Uwaga:** Jeśli podczas instalacji wybrano opcje "Tylko studenci używający Google Chrome" lub "Tylko studenci używający tabletów", konsola programu NetSupport School Tutor pokaże funkcje dostępne dla tych studentów.

Można wpisać lub zmienić dane lekcji dla aktualnej klasy w widoku Normalny. To okno można zminimalizować, klikając  $przvcisk$   $\heartsuit$ .

**Uwaga**: W celu zabezpieczenia przed połączeniem konsoli technicznej automatycznie ze stanowiskiem nauczyciela, upewnij się, że Klient NetSupport School jest zainstalowany i ustaw opcję Zezwól użytkownikowi przyzwalanie w konfiguratorze Klienta. Będziesz musiał potwierdzić potwierdzenie połączenia zanim zostanie nawiązane.

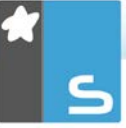

## <span id="page-22-0"></span>**INSTALOWANIE I KONFIGUROWANIE PROGRAMU NETSUPPORT SCHOOL TUTOR ASSISTANT**

Program NetSupport School Tutor Assistant, pracujący w istniejącym środowisku klasy zarządzanym przez NetSupport School, pozwala nauczycielom na większą mobilność w pracowni komputerowej i jest idealnym narzędziem, umożliwiającym asystentom pomoc w monitorowaniu postępów studentów.

Program NetSupport School Tutor Assistant działa na urządzeniach iPad, iPhone, iTouch, Kindle Fire oraz na telefonach i tabletach Android i jest dostępny bezpłatnie w sklepach internetowych Apple, Android oraz Google Play.

#### **Etap 1 - Konfigurowanie NetSupport School Tutor do połączenia z NetSupport School Tutor Assistant**

Podczas uruchomienia pojawia się prośba o skonfigurowanie połączeń programu NetSupport School Tutor Assistant i wówczas można ustanowić hasło uwierzytelniające połączenia z Tutor Assistant. Aby uzyskać dostęp do pełnych ustawień konfiguracji programu Tutor Assistant:

- 1. Wybierz {Widok}{Aktualne ustawienia Tutor Assistant} z rozwijanego menu okna Zarządzania.
- 2. Pojawi się dialog ustawień konfiguracji Tutor Assistant.
- 3. Wpisz nazwę NetSupport School Tutor, która pojawi się w Tutor Assistant.
- 4. Wpisz port połączenia i hasło uwierzytelniające połączenia.
- 5. Określ, czy programy Tutor Assistant mają być autoryzowane automatycznie czy manualnie.
- 6. Kliknij OK.

#### **Etap 2 - Instalowanie NetSupport School Tutor Assistant**

- 1. Pobierz NetSupport School Tutor Assistant z [Apple App](http://itunes.apple.com/pl/app/netsupport-tutor-assistant/id502491220?mt=8) Store, [Google Play](https://play.google.com/store/apps/details?id=com.netsupportsoftware.assistant&hl=pl) Store lub [Amazon App](http://www.amazon.com/gp/product/B008KXBK5S) Store.
- 2. Naciśnij ikonę Assistant na stronie głównej.
- 3. Wpisz adres IP konsoli NetSupport School Tutor, z którą chcesz się połączyć.
- 4. Wpisz hasło, które zostanie ustawione w konsoli NetSupport School Tutor.
- 5. Domyślny port to 37777. To ustawienie można zmienić, ale wówczas należy je poprawić w NetSupport School Tutor.

**Uwaga**: NetSupport School Tutor musi autoryzować pierwsze połączenie z NetSupport School Tutor Assistant.

Ikona paska narzędzi programu Tutor Assistant zmieni się na , gdy usługa Tutor Assistant zostanie uruchomiona i połączenia będą dozwolone.

#### **Funkcje obsługiwane na tabletach:**

- Obsługa iPadów i tabletów z systemem Android.
- Podgląd miniatur studentów.
- Wyślij studentom zdefiniowany komunikat.
- Blokuj niedozwolone witryny.
- Ustaw dozwolone witryny.
- Zablokuj cały dostep do Internetu.
- Zablokuj/odblokuj komputery studentów.
- Wyloguj komputery studentów.
- Wygaś/włącz ekrany studentów.
- Ogranicz drukowanie przez studentów.
- Ustaw dozwolone aplikacje.
- Blokuj niedozwolone aplikacje.
- Wybierz grupę uczniów.
- Widok szczegółów.
- Pokaż powiadomienia o prośbach studentów o pomoc.
- Powiększ widok studenta.
- Uporządkuj studentów według nazwy/nauczyciela.
- Podgląd bieżącej aplikacji.
- Podgląd bieżących witryn.
- Ustaw hasło połączenia.
- Znak programu Tutor, pokazujący liczbę aktualnie podłączonych aplikacji Tutor Assistant.

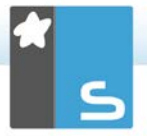

#### **Funkcje obsługiwane na smartfonach:**

- Obsługa smartfonów z systemem Android i Apple iOS.
- Wyślij zdefiniowany komunikat do studentów.
- Zablokuj niedozwolone witryny.
- Ustaw zatwierdzone witryny.
- Zablokuj cały dostęp do Internetu.
- Zablokuj/Odblokuj komputery studentów.
- Wyloguj komputery studentów.
- Wygaś/Włącz ekrany studentów.
- Ogranicz drukowanie przez studentów.
- Ustaw zatwierdzone aplikacje.
- Zablokuj niedozwolone aplikacje.
- Ustaw hasło dla połączenia.

## <span id="page-25-0"></span>**APLIKACJA TEACHER NETSUPPORT SCHOOL DLA WINDOWS 10**

Autorska aplikacja Teacher App, dodatkowa do aplikacji nauczycielskiej na pulpit dla systemu Windows, jest zaprojektowana do instalacji na tabletach Windows oraz urządzeniach dotykowych. Jest to dodatkowy moduł do pobrania z [Windows Store.](https://www.microsoft.com/store/apps/9NBLGGH1NTSQ)

**Uwaga**: Dalsze informacje na temat instalowania i korzystania z Aplikacji Teacher podane są w podręczniku Aplikacja Teacher dla [Windows 10.](http://www.netsupportschool.com/resources.asp)

Łatwość i swoboda w użyciu są zasadniczymi cechami Teacher App, a nowy, usystematyzowany interfejs zawiera wiele naszych głównych funkcji lekcyjnych:

- Przedstawiaj cele aktualnej lekcji i oczekiwane wyniki
- Prowadź listę obecności uczniów
- Monitoruj prośby uczniów o pomoc
- Blokuj lub wygaszaj ekrany uczniów, aby zwrócić ich uwagę
- Monitoruj miniatury ekranów uczniów
- Sterui zdalnie poszczególnych uczniów
- Czatuj i wysyłaj wiadomości do klasy
- Monitoruj i ograniczaj użycie Internetu
- Monitoruj i kontroluj użycie aplikacji (na pulpicie i ze sklepu)
- Uruchamiaj aplikacje i strony internetowe na ekranach uczniów
- Przeprowadzaj szybkie zakańczanie lekcyjnych ankiet
- Mierz postęp włączając wspólną i indywidualną ocenę, wyniki i więcej
- Przesyłaj dokumenty i materiały do wszystkich lub wybranych studentów.

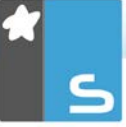

## <span id="page-26-0"></span>**INSTALOWANIE I KONFIGUROWANIE NETSUPPORT SCHOOL NA GOOGLE CHROME**

NetSupport School dostarcza niezbędnych narzędzi do zmaksymalizowania efektywności nauczania komputerowego w środowisku chromebooków Google.

Aplikację NetSupport School Student dla Google Chrome można zainstalować na każdym komputerze Studenta obsługującym Google Chrome OS. Z urządzenia nauczyciela (Windows lub Chrome OS) można połączyć się z każdym chromebookiem, uzyskując możliwość monitorowania ekranów oraz interakcji z każdym studentem, w szybki i skuteczny sposób.

#### **Planowanie Instalacji**

Aby nauczyciel mógł monitorować studentów i współpracować z nimi podczas korzystania z chromebooków Google, na serwerze Windows należy zainstalować serwer nazw i połączeń NetSupport School; aplikacja NetSupport School Tutor musi zostać zainstalowana na komputerze z systemem Windows lub na urządzeniu Google Chrome, a rozszerzenie NetSupport School Student dla Google Chrome należy zainstalować na każdym chromebooku studenta.

**Uwaga**: NetSupport School Tutor dla platformy Chrome może łączyć się tylko ze studentami Google Chrome.

#### **Instalacja NetSupport School Tutor dla platformy Chrome**

- 1. Pobierz aplikację NetSupport School Chrome Tutor z [Google Play store.](https://chrome.google.com/webstore/detail/netsupport-school-tutor/jonibifpnngomfjofnmbjiloialpcaan)
- 2. Znajdź aplikację NetSupport School Tutor dla platformy Chrome i uruchom ją.
- 3. NetSupport School Chrome Tutor uruchomi się i pojawi się dialog wprowadzenia licencji (Enter Licence).
- 4. Wpisz dane otrzymanej licencji, a następnie kliknij opcję Licencja (Licence) lub Testowanie (Evaluate), aby korzystać z oprogramowania dla maksymalnie pięciu chromebooków studentów przez 30 dni.
- 5. Pojawi się dialog połączenia.
- 6. Wpisz adres bramki, numer portu i klucz zabezpieczający. Te pozycje muszą być takie same jak wprowadzone na Serwerze nazwy.
- 7. Wybierz sposób połączenia ze studentami Google Chrome: przez nazwę Sali (Room) lub tryb Wyszukiwania (Browse).
- 8. Kliknij opcję Połącz (Connect).

#### **Konfiguruj NetSupport School w celu połączenia ze Studentami Chrome**

- 1. Wybierz {Szkoła}{Konfiguracja} z rozwijanego okna Zarzadzania.
- 2. Wybierz opcję Ustawienia sieciowe i sieci bezprzewodowej, a następnie opcję Uwzględnij chromebooki.
- 3. Kliknij Ustawienia.
- 4. Wpisz adres bramki, numer portu i klucz zabezpieczający. Te pozycje muszą być takie same jak wprowadzone na Serwerze nazwy.
- 5. Kliknij OK.
- 6. Można teraz przeglądać Studentów korzystających z chromebooków w trybie Sali lub przy pomocy Listy modyfikowania znanych.

#### **Instalowanie i konfigurowanie NetSupport School Student dla Google Chrome**

- 1. Pobierz rozszerzenie NetSupport School Chrome z Google Chrome Store:<https://chrome.google.com/webstore>
- 2. Wpisz URL<chrome://settings/extensions>, aby przejść do strony konfiguracji Rozszerzeń.
- 3. Zlokalizuj NetSupport School Student dla rozszerzenia Google Chrome i kliknij Opcje.
- 4. Wpisz adres Bramki oraz numer portu Serwera nazwy i łączności.
- 5. Określ, do jakiej Sali zostanie przypisany Student.
- 6. Opcjonalnie, wpisz nazwę identyfikującą Studenta.<br>7. Kliknii opcie Zapisz.
- Kliknij opcję Zapisz.

**Uwaga:** Aby zapewnić pełną przejrzystość aktywności internetowej studentów, zalecane jest wyłączenie trybu anonimowego Incognito Mode w ustawieniach systemu Chrome OS za pośrednictwem Google Apps for Education.

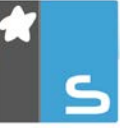

Jeśli podczas instalacji NetSupport School Windows Tutor zostanie wybrany typ licencji Tylko studenci Chrome (Chrome Students Only), Tutor wyświetli jedynie te funkcje, które są obsługiwane dla studentów Google Chrome.

Przy pomocy aplikacji NetSupport Tutor (Windows lub Chrome OS) nauczyciel może wykonywać następujące funkcjonalności na chromebookach studentów:

- Pokaż przejrzystą miniaturę każdego komputera Studenta w jednym widoku.
- Wyślij błyskawiczną ankietę lub prośbę o komentarz do każdego Studenta i wyświetl wyniki w czasie rzeczywistym.\*
- Wyślij komunikat przyciągający uwagę lub instrukcję do każdego komputera Studenta.\*
- Zdalny dostęp. Nauczyciel, poza dyskretnym monitorowaniem ekranów studentów w trybie podglądu, może obecnie również współpracować z uczniem w trybie współdziałania dostępnym w czasie rzeczywistym. Idealne, by pomóc studentowi w razie potrzeby, nie absorbując pozostałych uczestników zajęć.\*
- Pokaz ekranu nauczyciela. Upewnij się, że studenci są skoncentrowani na przebiegu i temacie zajęć, pokazując ekran nauczyciela na ekranach wybranych studentów w trakcie prezentacji.\*
- Przeprowadź pokaz aplikacji na wybranych komputerach studenckich.
- Blokuj niedozwolone witryny.
- Korzystaj tylko z zatwierdzonych witryn.
- Blokuj cały dostęp do Internetu.
- Uruchom witrynę na chromebooku Studenta.\*
- Zamknij witrynę na chromebooku Studenta.\*
- Blokuj dostęp FTP.
- Zobacz informacje o witrynie, którą aktualnie oglądają Studenci.
- Poproś Studentów o rejestrację na początku każdej lekcji.
- 3 tryby grupowania Studentów według sali, w celu ułatwienia zarządzania Studentami mobilnymi.

\* Te funkcje nie są dostępne podczas korzystania z NetSupport School Tutor dla platformy Chrome.

## <span id="page-29-0"></span>**INSTALACJA I KONFIGURACJA NETSUPPORT SCHOOL STUDENT DLA TABLETÓW ANDROID**

NetSupport School dostarcza narzędzi, niezbędnych do zmaksymalizowania skuteczności nauczania komputerowego. Obecnie można wykorzystać możliwości NetSupport School w urządzeniach z systemem Android.

Aplikację NetSupport School Student dla Android można zainstalować na każdym tabletów Android. Następnie z pulpitu nauczyciela można połączyć się z każdym systemem, co pozwala na szybką i skuteczną interakcję z każdym studentem.

Aplikacja NetSupport School Student działa na tabletów Android i jest dostępna bezpłatnie w [Google Play](https://play.google.com/store/apps/details?id=com.netsupportsoftware.school.student&hl=pl) Store.

**Uwaga:** NetSupport School Tutor dla aplikacji Android jest dostępny do użytku na urządzeniach Android. Dalsze informacje na temat instalacji i obsługi znajdują się w podręczniku [Android Tutor.](http://www.netsupportschool.com/resources.asp)

#### **Ustaw i skonfiguruj studentów Android**

Można wstępnie skonfigurować każde urządzenie przy pomocy chronionych hasłem ustawień łaczności klasy z danego urządzenia lub przekazać ustawienia do każdego urządzenia z programu NetSupport School Tutor:

- 1. Wybierz {Szkoła}{Tabletów}{Zastosuj ustawienia studentów} z rozwijanego okna Sterowanie.
- 2. Pojawia się okno dialogowe Ustawień Studenta.
- 3. Wybierz studentów, do których chcesz wysłać ustawienia.
- 4. Aby wprowadzić zmiany do ustawień konfiguracji kliknij opcję Modyfikuj.
- 5. Pojawi się dialog Modyfikuj ustawienia studenta.
- 6. Ustaw wymagane opcje i kliknij Zapisz.
- 7. Jeśli dla danego urządzenia Android ustalono hasło, wpisz je.
- 8. Kliknij Wyślij.
- 9. Możesz teraz przeglądać studentów Android w trybie Sala.

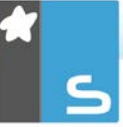

Jeśli podczas instalacji zostanie wybrana licencja "Tylko studenci używający tabletów", program NetSupport School Tutor wyświetli jedynie te funkcje, które są dostępne dla studentów używających tabletów.

**Uwaga**: W pewnych środowiskach, konsola NetSupport School Tutor może nie zlokalizować Studentów Android podczas przeszukiwania. Dalsze informacje odnośnie lokalizowania i przyłączania urządzeń Android znajdują się w witrynie [www.netsupportsoftware.com/support](http://www.netsupportsoftware.com/support) oraz w Bazie Wiedzy; należy zapoznać się z Dokumentem Technicznym **Co zrobić, gdy nie można znaleźć Studentów Android podczas przeszukiwania przy pomocy Konsoli technicznej podczas uruchomienia** (dokument nr 738).

#### **Funkcje obsługiwane w systemie Android:**

- Rejestr studentów.
- Cele lekcji.
- Odbiór komunikatów z Tutora.
- Prośba studenta o pomoc.
- Czat grupowy lub 1:1.
- Ankietowanie studentów.
- Blokowanie/Odblokowywanie komputerów studenckich.
- Instrukcje w czasie rzeczywistym (tryb pokazu).
- Wyświetl miniatury Studentów\*.
- Obserwuj ekran Studenta\*.
- Nagrody Studentów.
- Wskaźniki WiFi/baterii.
- Uruchom URL u Studenta.
- Wygaś ekran Studenta.
- Moduł Pytania i odpowiedzi.
- Transfer Pliku.
- Dystrybucja plików.
- Uruchom przy starcie systemu. NetSupport School Student dla systemu Android uruchamia się po włączeniu urządzenia i automatycznie loguje (gdy urządzenie jest w ustalonej sali).

\* Funkcje te są dostępne jedynie w urządzeniach Android, które zostały podpisane przez producenta.

## <span id="page-31-0"></span>**INSTALACJA I KONFIGUROWANIE NETSUPPORT SCHOOL STUDENT DLA IOS**

NetSupport School dostarcza narzędzi, niezbędnych do zmaksymalizowania skuteczności nauczania komputerowego. Obecnie można wykorzystać możliwości NetSupport School w urządzeniach z systemem iOS.

NetSupport School Student dla iOS może zostać zainstalowany na każdym urządzeniu iOS. Następnie z pulpitu nauczyciela można połączyć się z każdym systemem, co pozwala na szybką i skuteczną interakcję z każdym studentem.

Aplikacja NetSupport School Student dla iOS działa na wersjach iOS v6.0 lub wyższych i jest dostępna bezpłatnie ze sklepu iTunes.

#### **Ustaw i skonfiguruj studentów iOS**

Można wstępnie skonfigurować każde urządzenie przy pomocy chronionych hasłem ustawień łączności klasy z danego urządzenia lub przekazać ustawienia do każdego urządzenia z programu NetSupport School Tutor:

- 1. Wybierz {Szkoła}{Tabletów}{Zastosuj ustawienia studentów} z rozwijanego okna Sterowanie.
- 2. Pojawia się okno dialogowe Ustawień Studenta.
- 3. Wybierz studentów, do których chcesz wysłać ustawienia.
- 4. Aby wprowadzić zmiany do ustawień konfiguracji kliknij opcję Modyfikuj.
- 5. Pojawi się dialog Modyfikuj ustawienia studenta.
- 6. Ustaw wymagane opcje i kliknij Zapisz.
- 7. Jeśli dla danego urządzenia iOS ustalono hasło, wpisz je.
- 8. Kliknij Wyślij.
- 9. Możesz teraz przeglądać studentów iOS w trybie Sala.

Jeśli podczas instalacji zostanie wybrana licencja "Tylko studenci używający tabletów", program NetSupport School Tutor wyświetli jedynie te funkcje, które są dostępne dla studentów używających tabletów.

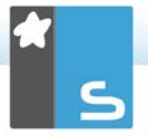

Funkcje obsługiwane w systemie iOS:

- Rejestr studentów.
- Cele lekcji.
- Odbiór komunikatów z Tutora.
- Prośba studenta o pomoc.
- Czat grupowy lub 1:1.
- Ankietowanie studentów.
- Instrukcje w czasie rzeczywistym (tryb pokazu).
- Wskaźniki baterii.

## <span id="page-33-0"></span>**KONTAKT**

#### **UK & International**

*[www.netsupportsoftware.com](http://www.netsupportsoftware.com/)* 

Technical Support: *support@netsupportsoftware.com*  Sales (UK & Eire): *sales@netsupportsoftware.co.uk*  Sales (International): *sales@netsupportsoftware.com* 

#### **North America**

*[www.netsupport-inc.com](http://www.netsupport-inc.com/)* 

Technical Support: *support@netsupportsoftware.com* Sales: *sales@netsupport-inc.com*

#### **Canada**

*[www.netsupport-canada.com](http://www.netsupport-canada.com/)* Technical Support: *support@netsupportsoftware.com*  Sales: *sales@netsupport-canada.com*

#### **Germany, Austria and Switzerland**

*[www.pci-software.de](http://www.pci-software.de/)*  Technical Support: *support@netsupportsoftware.com* Sales: *sales@pci-software.de*

#### **Japan**

[www.netsupportjapan.com](http://www.netsupportjapan.com/) Technical Support: *support@netsupportsoftware.com*  Sales: *sales@netsupportjapan.com*